# 本校申請入學第二階段甄試-准考證下載流程說明

### 第一步驟:搜尋本校申請入學報名網頁

◎本校申請入學第二階段甄試-准考證下載流程:113 年 5 月 10 日下午 3 時起開放下載准考證 (https://exam.ncnu.edu.tw/),下載流程請參閱附檔。

1.搜尋「國立暨南國際大學」。

2. 校首頁→招生訊息→「招生網路報名」亦可直接點 banner 圖片(如圖1)。

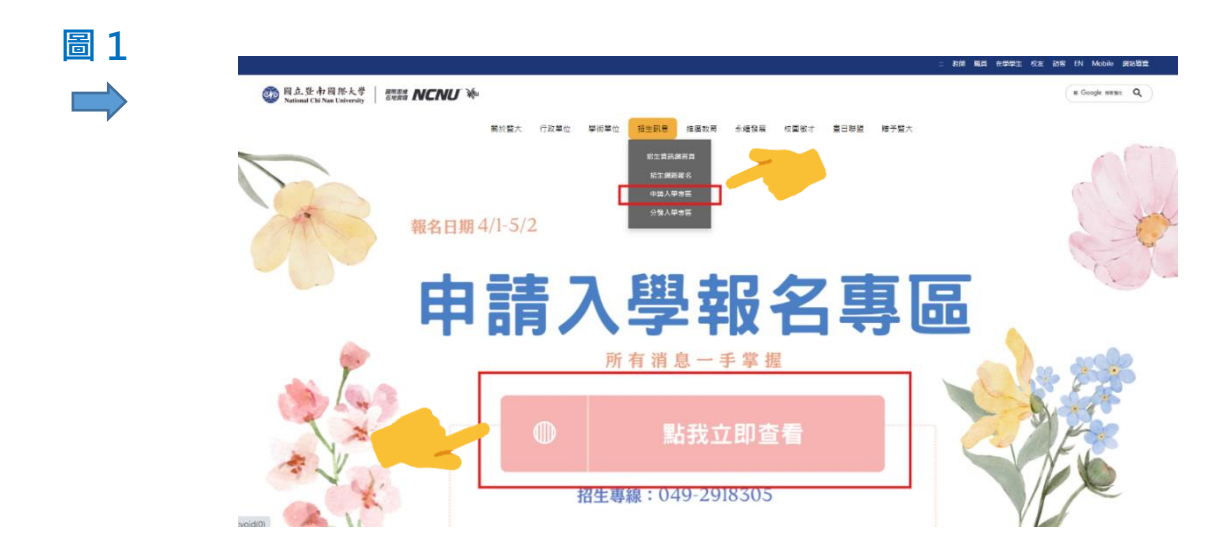

## 第二步驟:點選「大學申請入學考試」

進入網站後,點「10下載准考證(5.10開放)」(如圖2)。

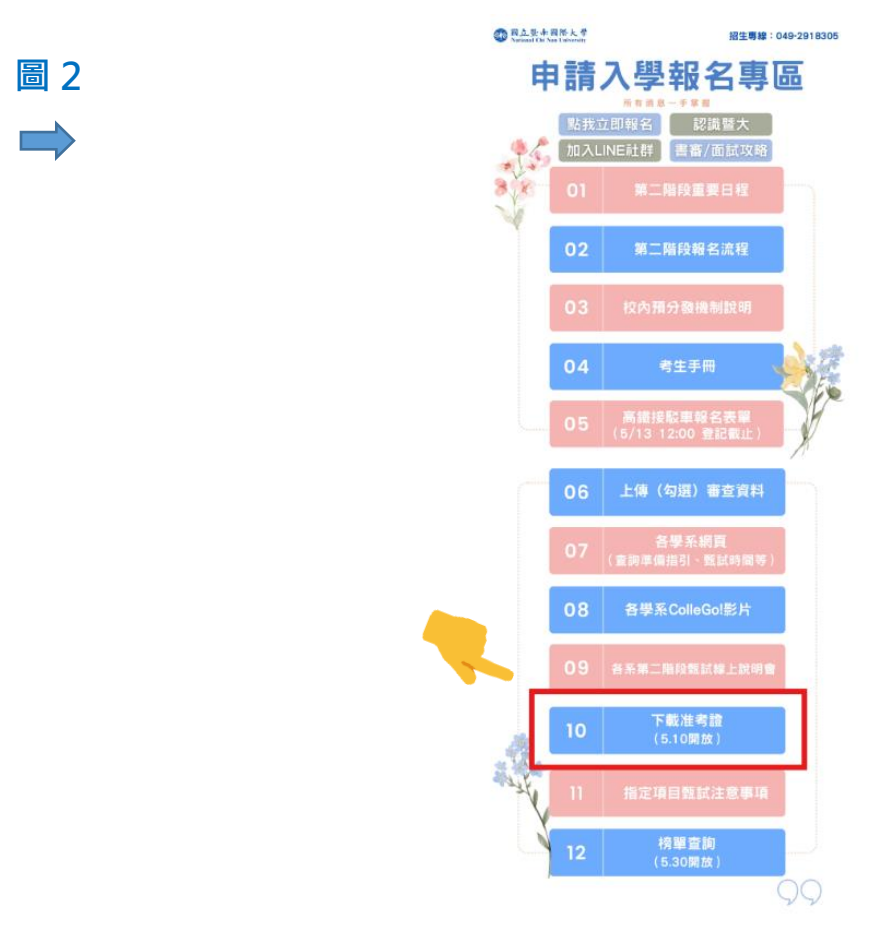

### 第三步驟:點選「5.下載准考證」

進入網站後,點「下載准考證」(如圖3)。

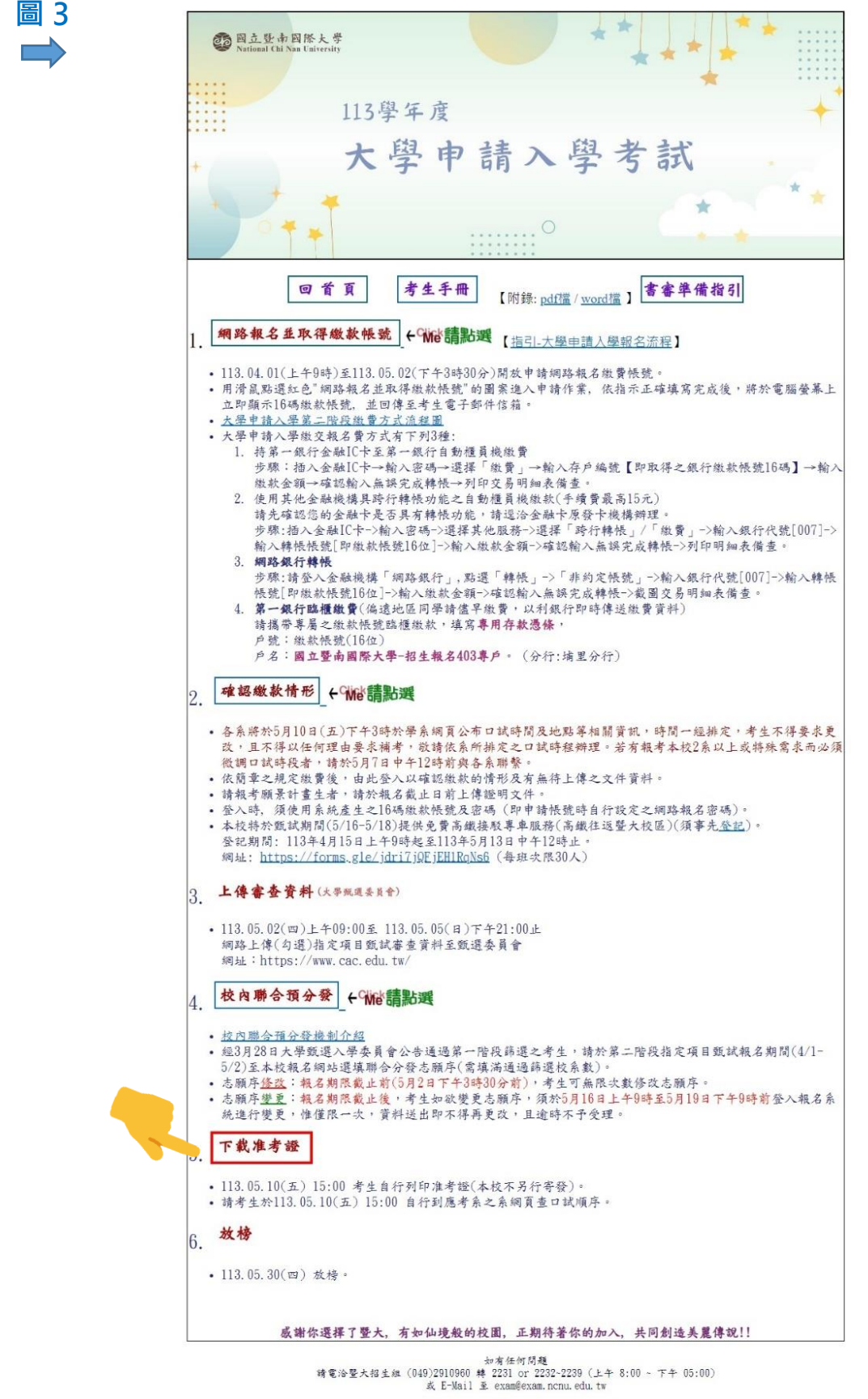

系統開發:國立暨南國際大學 教務處資訊服務組

## 第四步驟:輸入銀行繳款帳號及密碼,即可登入並下載准考證

\*如忘記密碼,請點選「愛心協助」(如圖 4)。

![](_page_2_Picture_73.jpeg)

成功登入後,點選下載即可獲取您的「准考證」(如圖 5)。

![](_page_2_Picture_74.jpeg)

如操作以上步驟仍無法下載准考證,可撥打 招生專線 049-2918305。

提醒您:考生應試時,請攜帶本校准考證及有效身分證件正本應試。甄試當日請提早出門,避免因 交通壅塞或其他因素耽誤,建議至少開始 20 分鐘前至甄試地點。

祝您

考試順利、金榜題名

國立暨南國際大學招生組敬上